## **How to connect to WebEx**

- 1. Click on the meeting link in the email sent from [alert-coe@northeastern.edu](mailto:alert-coe@northeastern.edu)
- 2. Enter your full name, email address, and password in order to enter the meeting

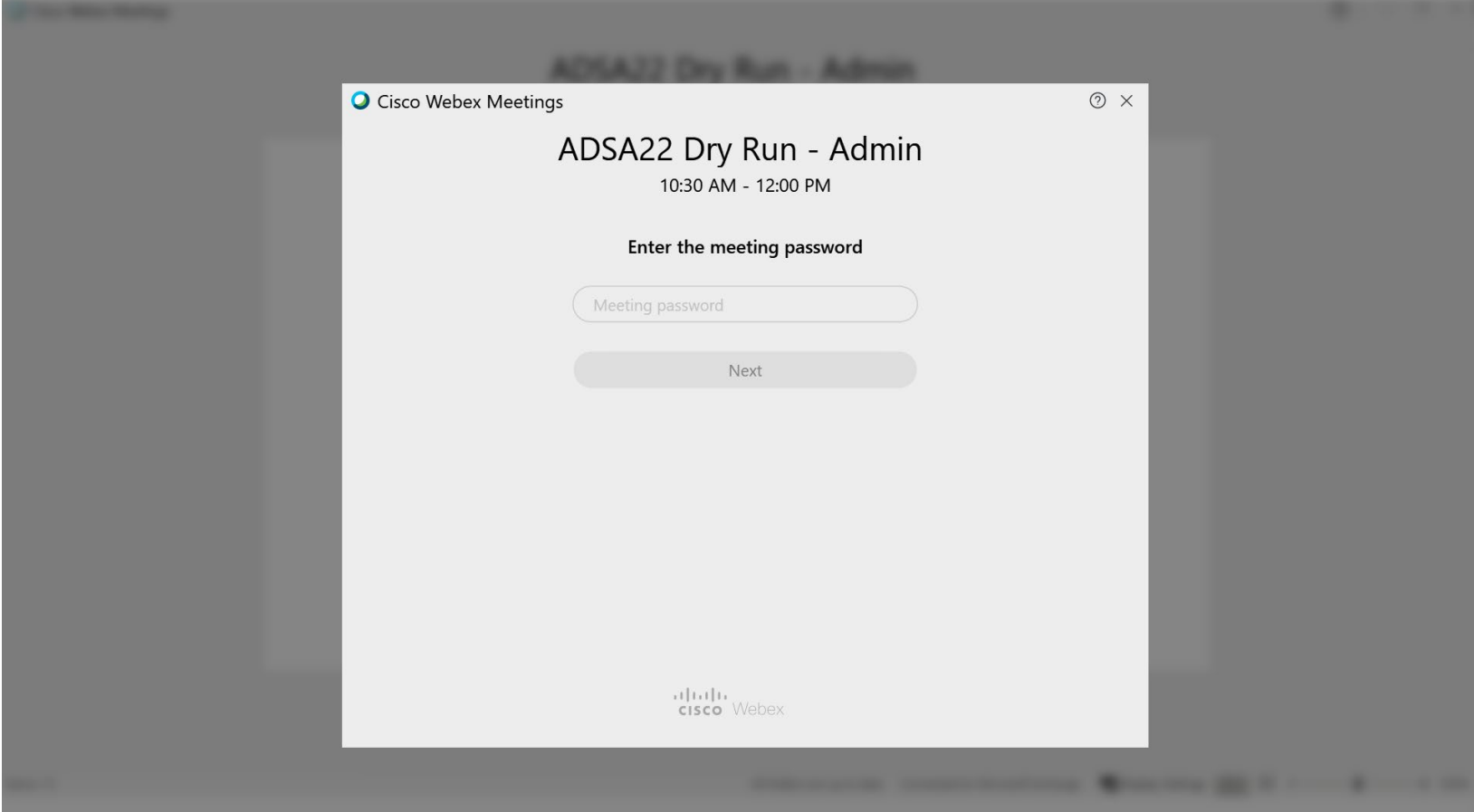

3. Once you enter the meeting information, you will be directed to a "preview" page. Please MUTE yourself and DO NOT share video. Hit the green "JOIN MEETING" button when you are ready to join the meeting.

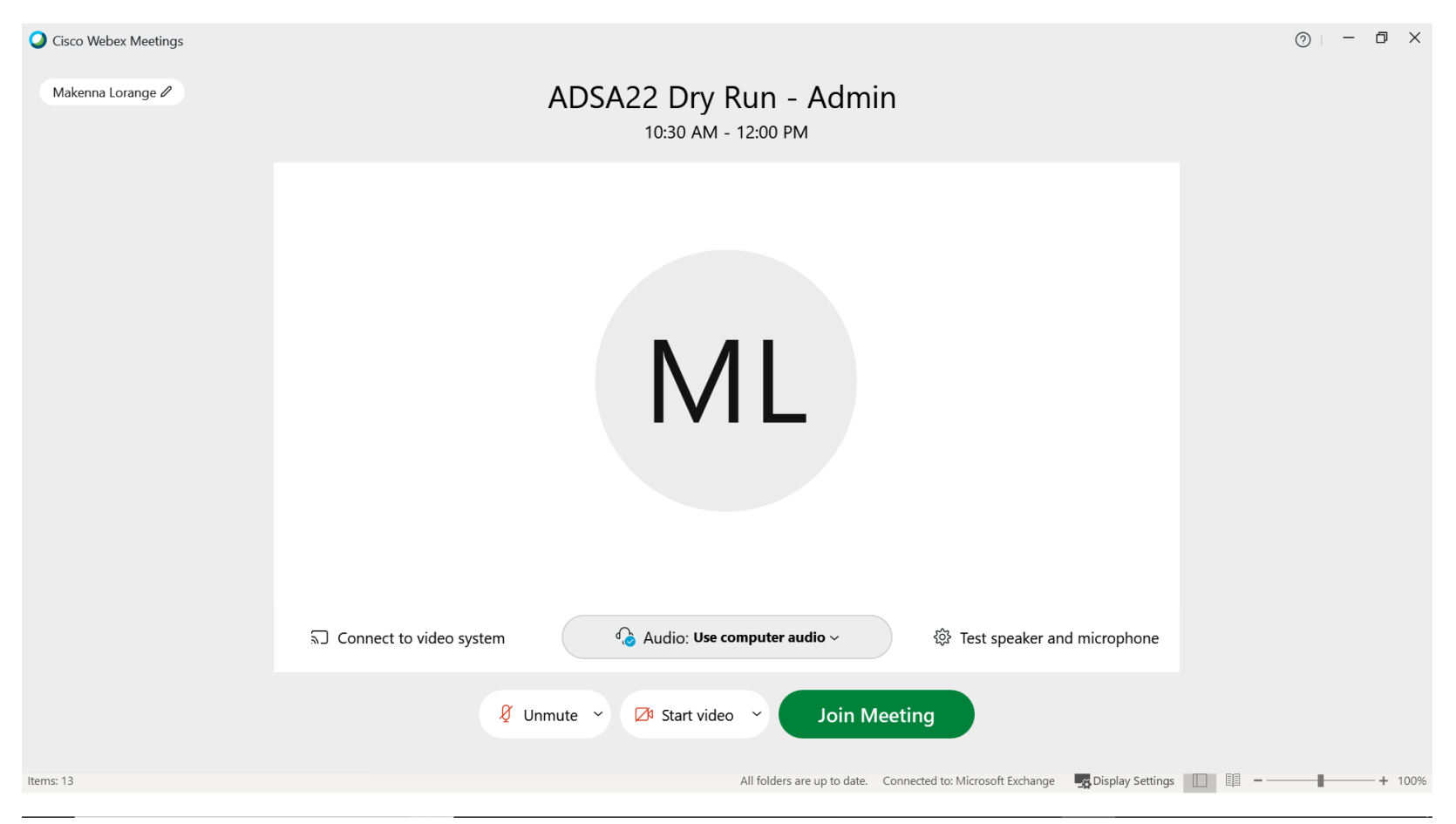

- 4. Once you enter the meeting, you should see the following screen.
	- a. Don't see the participants list or the chat?
		- i. On the bottom right corner, you should see a "participants" and "chat" button. Simply click on these buttons and the participants list and chat should appear.

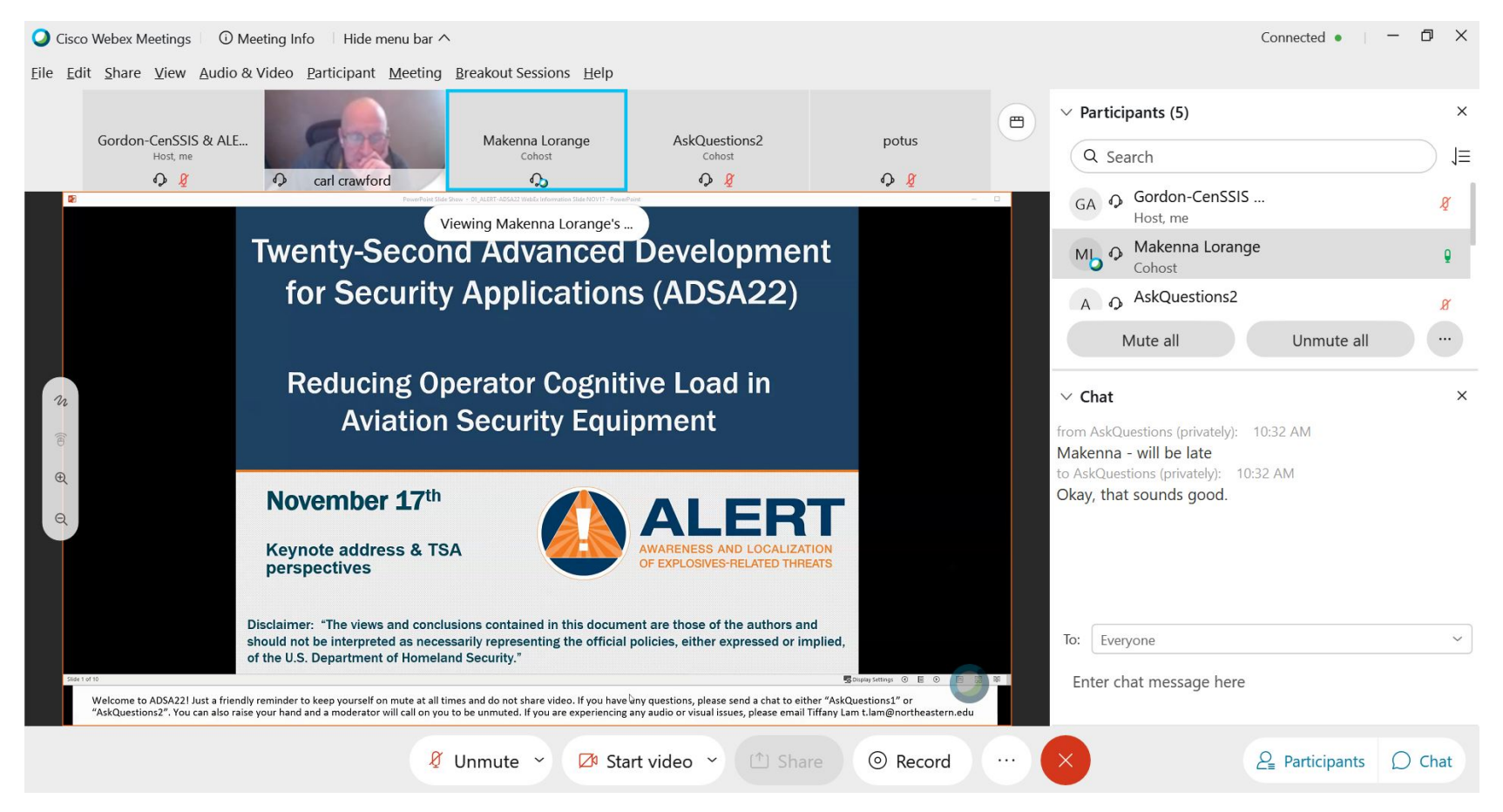

5. If you need to switch your audio and call-in instead, go to the menu bar, "Audio & Video" and select "Switch Audio"

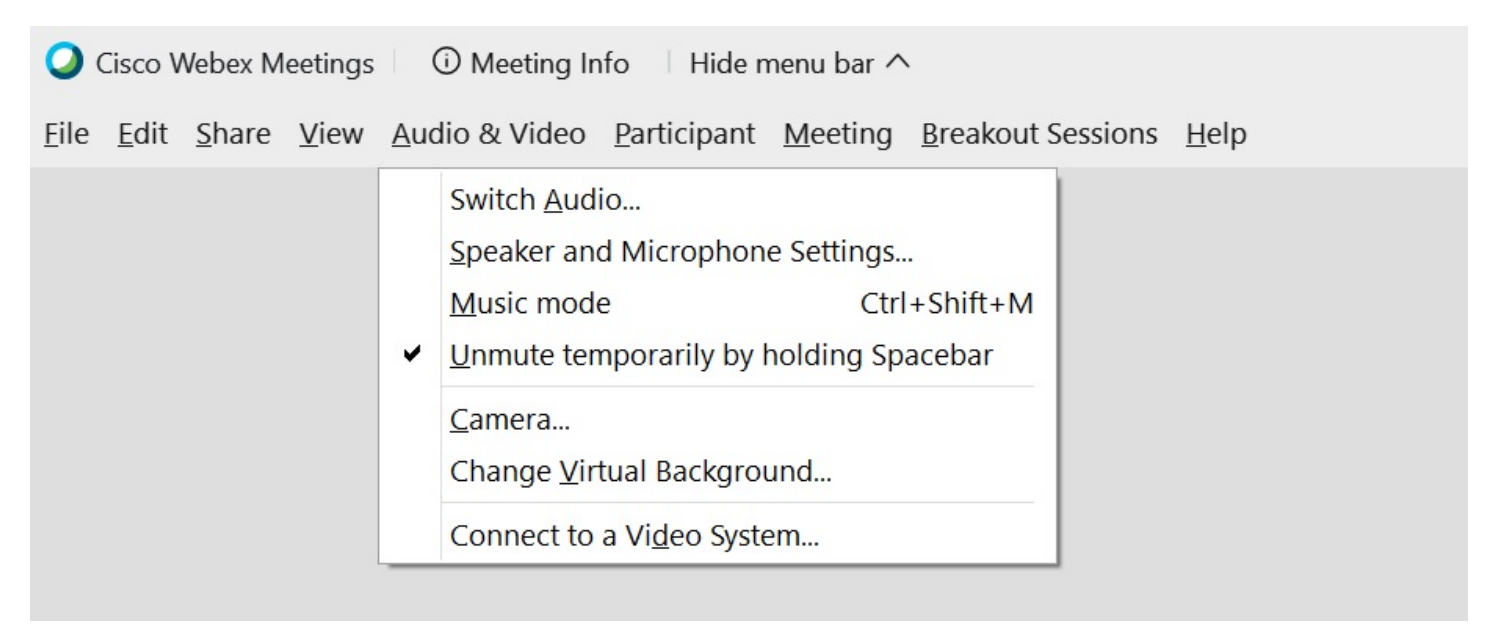

6. In "Audio Connection", you can either have WebEx call you or select the Call In option and you will receive a set of instructions and Dial-In numbers.

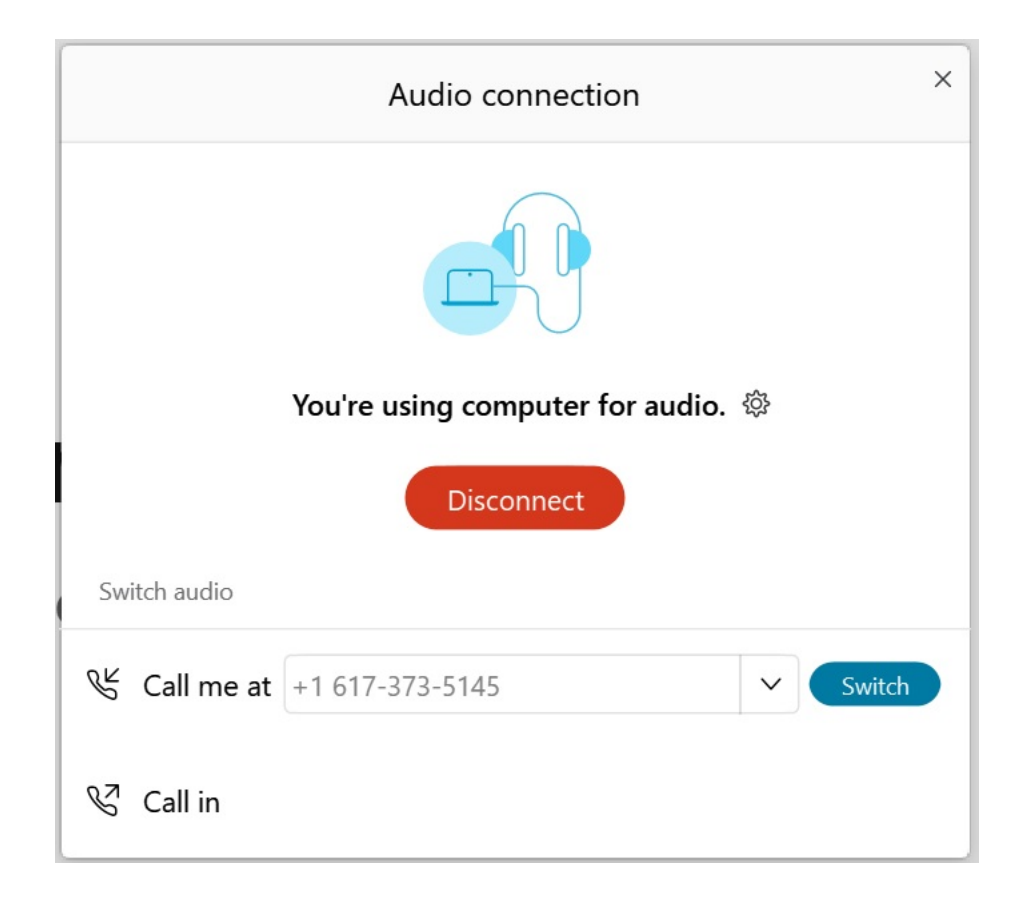